# **AMFB - Présentation de MycoBel**

Essai de synthèse d'utilisation du logiciel par Marcel Lecomte, après présentation de celui-ci par son auteur, Daniel Ghyselinck (à Namur le mardi 13 novembre 2007). Ce texte n'a pas la prétention d'être complet, mais il constitue une bonne base de travail.

# **Conventions de symboles** :

 $DC = double$  clic

 $CD =$  clic droit

 $CG =$ clic gauche

Un mot indiqué en lettres capitales, comme « FENETRE » par exemple, signifie qu'il faut faire CD sur un des 8 menus déroulants proposés à la première ligne.

En seconde ligne, on trouve une série de symboles qui reprennent les diverses possibilités de la 1<sup>ère</sup> ligne.

Ne pas oublier non plus que de nombreux menus présentent des raccourcis clavier.

Copier le DVD ou le CDRom sur le disque dur est conseillé, pour la rapidité d'accès aux informations.

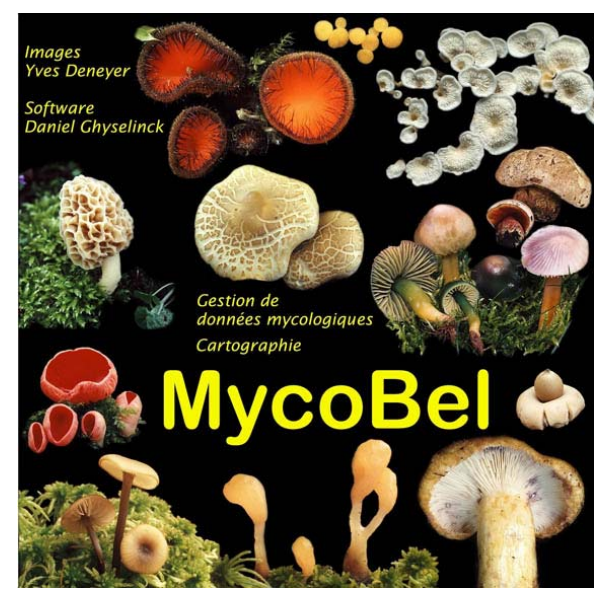

# **1. Aperçu rapide :**

### $\rightarrow$  DC sur le raccourci de Mycobel

 $\triangleright$  ouverture de fenêtre avec la classification et (ou) fenêtre avec la liste des taxons.

 $\rightarrow$  FENETRE  $\rightarrow$  classification systématique  $\rightarrow$ cocher

 $\rightarrow$  FENETRE  $\rightarrow$  liste des espèces  $\rightarrow$  cocher *[Attention, la coche ne signifie pas que la fenêtre est ouverte, elle signifie que c'est la fenêtre qui est active – donc qui a le focus]* 

¾ lorsque les deux fenêtres sont à l'écran, les positionner correctement pour avoir la classification sur 1/3 d'écran à gauche et la liste des taxons sur 2/3 d'écran à droite ; cette mise en forme réapparaîtra à chaque nouvelle ouverture du programme

classification : CG sur le signe  $\leftarrow$   $\ast$  » précédant le nom de l'ordre permet de développer son contenu ; DC sur le nom

de l'ordre ou de la famille permet d'accéder à un tableau des propriétés, où se trouve la possibilité d'inscrire des notes personnelles *[les notes personnelles ne sont disponibles que pour les genres]* 

- ¾ liste des taxons : DC sur le nom du taxon permet d'accéder à une fiche donnant toute une série de renseignements qui sont pour la plupart modifiables grâce à des menus déroulants ; possibilité également d'y ajouter d'éventuels synonymes. Lorsque le nom d'un taxon est surligné, cela signifie qu'il y a un synonyme plus actuel, qui apparaîtra en cours de travail
	- o **par défaut** on accède aux informations générales relatives aux taxons, mais il y a d'autres possibilités dans les six menus qui se trouvent au-dessus, avec leur symbole :
	- o **liste des récoltes** : permet de voir toutes les excursions ou l'espèce a été observée, avec comme possibilités :
		- nouvelle récolte
		- détails de la récolte
		- supprimer la récolte
		- exporter
		- transférer vers un autre taxon
		- tout transférer vers un autre taxon
		- un indicateur du nombre de récoltes
		- un accès vers des photos en plein écran
		- un bouton OK pour confirmation d'éventuelles modifications
		- un bouton d'annulation
- o **distribution géographique** : une carte apparaît avec différents symboles de distribution de l'espèce en couleur selon la fréquence, avec comme possibilités :
	- consultation de fond de carte (s'il existe) par un menu déroulant
		- le nombre de récoltes est affiché également
	- un accès vers des photos en plein écran
	- un bouton OK pour confirmation d'éventuelles modifications
	- un bouton d'annulation
- o **phénologie** : fournit un diagramme d'apparition sur une courbe annuelle, avec comme possibilités :
	- un menu déroulant donnant accès aux années de récoltes
	- la possibilité de consulter des courbes de température et de précipitation *(cela demande un apport de données extérieures fournies avec le logiciel, mais pour le centre de la Belgique – mise à jour disponibles chez l'auteur sur simple demande)*
	- un accès vers des photos en plein écran
	- un bouton OK pour confirmation d'éventuelles modifications
	- un bouton d'annulation
- o **photos** : donne la liste éventuelle des photos de l'espèce, avec comme possibilités :
	- **a** ajouter une photo macro
	- **ajouter une photo micro**
	- supprimer la photo
	- comment nommer les fichiers
	- un accès vers des photos en plein écran
	- un bouton OK pour confirmation d'éventuelles modifications
	- un bouton d'annulation
- o **remarques** : fournit une fenêtre de saisie permettant de noter toutes les remarques éventuelles à propos de cette espèce, avec comme possibilités :
	- un accès vers des photos en plein écran
	- un bouton OK pour confirmation d'éventuelles modifications
	- un bouton d'annulation

## Remarques :

- ¾ Dans la liste des taxons, au niveau de la barre supérieure, un clic permet d'inverser la sélection A/Z ou Z/A.
- ¾ Possibilités de trier de diverses manières : noms français, fréquence d'un taxon, numéro, genres & espèces ou espèces & genres.
- ¾ L'appareil photo qui figure devant une espèce signifie que des photos de cette espèce sont disponibles.

# **2. Encoder une excursion**

A. Si vous venez d'acquérir le programme et que votre nom ne figure pas dans la liste des auteurs de relevés, effectuer d'abord l'opération suivante :

 $\rightarrow$  EXCURSIONS  $\rightarrow$  auteur des relevés

- $\triangleright$  une fenêtre apparaît, indiquant la liste de tous les auteurs de relevés prévus jusqu'à présent
	- o pour y inscrire votre nom :  $\rightarrow$  nouveau
		- un champ encadré de rouge apparaît : vous y indiquez vos noms et prénoms
			- indiquer les initiales (attention qu'elles ne fassent pas double emploi avec celles qui figurent déjà parmi les récolteurs)
			- présence d'une case à cocher indiquant que cette personne réalise des relevés mycologiques (facultatif) *[DOIT être coché pour pouvoir encoder des relevés sous ce nom]*
			- OK ou Annuler
			- si l'opération a été correctement exécutée, votre nom apparaît maintenant dans la liste des récolteurs.  $\rightarrow$  Par défaut, votre nom apparaît en gras, ce qui signifie que par *défaut, MycoBel utilisera votre nom lors de la création d'un nouveau relevé*.
			- autres possibilités : modifier (permet de modifier un nom de récolteur) supprimer (permet de supprimer un nom de récolteur) – OK

B. Pour encoder une nouvelle excursion :

 $\rightarrow$  EXCURSIONS  $\rightarrow$  nouvelle excursion

- ¾ **par défaut, le programme accède à une fenêtre donnant des informations sur l'excursion** 
	- o date du relevé : le programme affiche la date du jour mais un menu déroulant permet d'accéder à n'importe quelle date en arrière
	- o « lieu » est encadré de rouge car c'est un champ obligatoire à compléter o idem pour « province, région ou département »
	- idem pour « province, région ou département »
	- o une case à cocher si l'excursion est organisée par un cercle de mycologie
	- o un carnet de notes permettant d'inscrire des remarques sur l'excursion ou sur le relevé
	- o « cartes » permet d'accéder aux éventuelles cartes disponibles (le traitement des cartes sera explicité plus loin)
	- o un menu déroulant permet d'indiquer l'auteur du relevé. *Par défaut, votre nom devrait apparaître dedans (voir ci-dessus).*
	- o une case permet d'indiquer les coordonnées IFBL ou MER (cette possibilité sera explicitée plus loin)
	- o OK pour confirmer tout cela *[A ce stade, il ne faut PAS encore faire OK, sinon on va créer une excursion sans la liste des taxons ! Il faut cliquer sur l'onglet 'Liste des taxons récoltés'.]*

# ¾ **accès à l'autre menu proposé : liste des taxons récoltés**

Selon le tri effectué, il suffit de taper les premières lettres du genre ou de l'espèce (possibilité d'effectuer un tri sur l'espèce ou sur le genre, en première ligne)

Attention : la fenêtre qui apparaît au-dessus du tableau n'est pas une fenêtre de saisie !

- o Choisir le type de tri
- o taper les premières lettres
- o choisir la bonne espèce
- o cocher la case (touche espace)
- o continuer ainsi pour chaque espèce à encoder
- o OK pour confirmer tout cela

C. Consulter la liste des espèces d'une excursion et ajouter de nouvelles espèces.

- $\rightarrow$  EXCURSIONS  $\rightarrow$  liste des excursions
	- $\triangleright$  apparition d'une fenêtre reprenant toute la liste des excursions encodées, ainsi que 2 autres onglets : Distribution géographique et Phénologie  $\rightarrow$  voir C.02 & C.03)

### ¾

# C 01. CG sur l'excursion  $\rightarrow$  CG sur « Détails » [ou DC sur une excursion]

- ¾ nouvelle fenêtre dirigée vers la liste des taxons récoltés *[ce n'est pas par défaut, le programme se souvient du dernier onglet utilisé]*, et fournissant diverses possibilités :
	- o informations relatives à la récolte
	- o informations relatives au taxon surligné
	- o possibilité de supprimer le taxon sélectionné
	- o nombre total de taxons récoltés durant l'excursion
	- o répartition en pourcentage selon le mode de vie (nutrition)
	- o possibilité d'inverser « genre- espèce » et d'en faire « espèce-genre »
	- o boutons de suppression, d'annulation, ou d'acceptation (OK)
	- o deux autres onglets sont disponibles :
		- **informations sur l'excursion**
		- ajouter des taxons (à utiliser en cas d'oubli ou de rectification)

## C 01.1. onglet « Informations sur l'excursion »

On retrouve la fenêtre qui est présentée lors de la procédure d'encodage, avec les diverses données qui ont été encodées pour l'excursion : nous avons donc la possibilité ici d'y modifier certaines données ou de compléter les remarques

#### C 01.2. onglet « Ajouter des taxons »

on retrouve la fenêtre présentée lors de la procédure d'encodage, et on pratique de la même manière pour ajouter des taxons qui auraient été oubliés.

C.02. Distribution géographique :  $\rightarrow$  EXCURSIONS  $\rightarrow$  liste des excursions  $\rightarrow$  distribution géographique : apparition d'une fenêtre fournissant une carte de Belgique, avec possibilité (par une case à cocher) de faire apparaître ou disparaître le quadrillage IGN. On y trouve également :

- ¾ le nombre d'excursions encodées
- ¾ la possibilité à l'aide d'un menu déroulant de faire apparaître des fonds de carte différents, et comportant au choix le réseau hydrographique, la géologie, le type de relief, le niveau des précipitations, la délimitation des provinces actuelles … Où aucun fond tout simplement.

¾ La couleur des petits carrés correspond à un code déterminé et varie selon le nombre d'excursions réalisées à cet endroit (légende en surimpression sur la carte)

C.03. Phénologie : (étude des variations, en fonction du climat, des phénomènes périodiques de la vie fongique, végétale ou animale)

 $\rightarrow$  EXCURSIONS  $\rightarrow$  Liste des excursions  $\rightarrow$  Phénologie : un graphique qui représente les excursions en fonction de la saison. Ce graphique est intéressant car, si on ne sort jamais en hiver, on ne risque pas d'avoir des observations pour une espèce pendant cette période. Ce graphique permet de voir la « phénologie » des excursions (ou des mycologues !).

- ¾ par défaut le menu déroulant présente toutes les années
- ¾ si on choisit une année précise, on peut alors cocher les cases de température et de précipitation (par jour ou par quinzaine) afin de les voir apparaître également sur le diagramme
- ¾ la case à cocher « Bar Graph » permet de passer d'un diagramme en courbe à un diagramme par colonnes
- ¾ le diagramme fournit également le montant total des précipitations annuelles ainsi que la température moyenne annuelle

#### ¾ **3. Consultation des images de la base de données**

 $\rightarrow$  FICHIER  $\rightarrow$  diaporama

3.01. Accès à une fenêtre fournissant des informations générales et des possibilités diverses pour programmer le diaporama

- $\triangleright$  Contenu de la banque d'images
	- o possibilité de consulter les images fournies avec le logiciel (leur nombre est indiqué entre parenthèses)
		- o possibilité de consulter les images personnelles (idem pour le nombre)
		- o on peut cocher l'un ou l'autre, où les deux
- $\triangleright$  Mode de défilement des images
	- o possibilité de passage manuel
	- o possibilité de passage automatique
	- o possibilité d'un test de reconnaissance des espèces
	- o possibilité de faire varier le délai entre chaque image
- ¾ Options du diaporama
	- o afficher ou non le nom de l'espèce
	- o afficher ou non le nom de l'auteur de la photo
	- o afficher ou non les images dans un ordre aléatoire
	- o possibilité d'une musique de fond
- ¾ Lancer le diaporama
- $\triangleright$  Annuler

3.02. Si on souhaite lancer le diaporama d'un Ordre ou d'une Famille seulement, se positionner dans le tableau de gauche « classification »  $\rightarrow$  CD sur le nom du genre  $\rightarrow$  ouverture d'une fenêtre de diaporama consacrée au choix effectué ; on y retrouve les possibilités évoquées dans le paragraphe précédent.

# **4. La fenêtre « Classification »**

Ajouter un genre, une famille, etc.

Selon le niveau hiérarchique sur lequel on doit se positionner, il est possible d'ajouter une Division, une Classe, un Ordre, une Famille, un Genre ; cela est indiqué automatiquement dans la fenêtre qui s'ouvre

 $\rightarrow$  CLASSIFICATION  $\rightarrow$  ajouter un(e) …………

Cette même fenêtre permet également de supprimer l'élément qui est indiqué.

- o ajouter un(e) ……
- o supprimer le (la) ………
- o Propriétés : permet de consulter les notes qui ont éventuellement été prises
- o *incertae sedis* signifie que la position de l'élément n'est pas connue avec certitude. Les scientifiques ne savent pas encore où le classer, ils ont donc créé ce « tiroir » sans nom. Beaucoup de champignons inférieurs sont dans ce cas (voir sur Cabi).

# **5. La liste des taxons**

5.01. Les propriétés d'une espèce :  $\rightarrow$  se placer sur le nom de l'espèce  $\rightarrow$  CD : une fenêtre apparaît, fournissant tous les renseignements et offrant diverses possibilités de modification au niveau de cette espèce :

- o sélectionner
- o supprimer cette espèce
- o synchroniser la classification : permet de développer la colonne gauche de classification en faisant apparaître le nom de genre
- o gestion des synonymes : fait apparaître une nouvelle fenêtre où il est possible (au départ du nom de l'espèce à traiter, de la liste des synonymes existants, et de la liste des autres espèces dans la base de données) de :
	- permuter espèce et synonyme
	- désolidariser le synonyme
	- ajouter à la liste des synonymes
	- traiter l'espèce sélectionnée
	- OK pour confirmer
- $\circ$  propriétés de cette espèce  $\rightarrow$  fait apparaître une fenêtre spécifique comportant plusieurs volets :
	- o liste des récoltes :
		- $\blacksquare$  indique les différents lieux de récolte
		- permet d'encoder une nouvelle récolte
		- permet d'encoder les détails de la récolte
		- permet de supprimer la récolte
		- permet l'exportation des données
		- permet de transférer vers un autre taxon
		- permet de tout transférer vers un autre taxon
		- bouton de consultation des images éventuelles
		- $\blacksquare$  indicateur du nombre de récoltes
		- boutons OK ou Annuler
	- o distribution géographique : fait apparaître une carte de répartition
	- o phénologie : fait apparaître un diagramme
	- o informations générales
	- o remarques : permet d'introduire des notes et des commentaires
	- o photos : voir 5.03.

*(Certaines de ces diverses possibilités sont reprises ici à titre simplement indicatif, car elles ont déjà été développées dans un autre chapitre concernant les excursions).* 

5.02. Créer une nouvelle espèce : se placer n'importe où dans la liste des taxons ESPECES  $\rightarrow$ nouvelle espèce  $\rightarrow$  apparition d'une fenêtre de création permettant d'introduire toutes les informations générales et des remarques éventuelles (deux onglets).

Notez qu'un numéro s'incrémente automatiquement, mais il ne donne pas le nombre d'espèces existantes dans la base de données (pour l'instant 6499). Ce numéro correspond à un numéro unique pour identifier l'espèce dans la base de données. Le nombre d'espèces est indiqué tout en bas, à droite, dans la fenêtre de MycoBel. Il y a une petite différence entre les deux nombres, car l'auteur a supprimé quelques espèces, et les numéros sont donc « perdus » !)

- 5.03. Ajouter une photo personnelle :  $\rightarrow$  se placer sur le nom de l'espèce  $\rightarrow$  CD  $\rightarrow$  Propriétés  $\rightarrow$ Photos :
	- ¾ Ajouter une photo macro : permet d'accéder au répertoire de tous les fichiers afin d'effectuer un choix
	- ¾ ajouter une photo micro : même procédure
	- ¾ un bouton fournit également des renseignements sur la manière de nommer les fichiers et d'importer un lot de photos ; pour la taille des photos, nous recommandons1024 x 768

5.04. Modifier le tri :  $\rightarrow$  ESPECES  $\rightarrow$  cocher le mode de tri envisagé

## **6. Des situations particulières et des ASTUCES** :

### 6.01. Pour ajouter une photo :

CD sur l'espèce dans la liste des taxons  $\rightarrow$  CG Propriétés  $\rightarrow$  CG sur l'appareil photo en haut à droite  $\rightarrow$  CG sur « ajouter une photo »  $\rightarrow$  OK

Il est essentiel d'avoir créé auparavant son répertoire photo, d'avoir encodé son nom & ses initiales dans « excursion » et de nommer correctement les photos (ses initiales entre parenthèses et .jpg)  $\rightarrow$ voir 5.03 ci-dessus.

### 6.02. Créer un dossier personnel pour les photos :

 $\rightarrow$  DC sur Explorateur Windows  $\rightarrow$  DC sur Mycobel  $\rightarrow$  CG fichiers  $\rightarrow$  CG Nouveau  $\rightarrow$  CG Dossier : l'appeler par exemple « Photos Perso »  $\rightarrow$  fermer EW

 $\rightarrow$  FICHIER  $\rightarrow$  répertoires  $\rightarrow$  compléter la rubrique « Répertoire contenant les images personnelles » (à l'aide du bouton contenant 3 points de suspension, sélectionner le sous-répertoire adéquat)  $\rightarrow$  OK Lorsqu'il s'agira d'ajouter une photo personnelle, il suffira de suivre alors la procédure simple qui est présentée dans le paragraphe 6.01 ci-dessus.

6.03. Pour encoder les excursions, 3 possibilités se présentent :

 $\rightarrow$  EXCURSIONS  $\rightarrow$  nouvelle excursion

ou  $\rightarrow$  EXCURSIONS  $\rightarrow$  liste des excursions  $\rightarrow$  nouvelle excursion

ou CD sur le pictogramme approprié (petit bonhomme en seconde ligne du menu principal) : apparition directe de la fenêtre intitulée « nouvelle excursion » ; les fenêtres de saisie avec menus déroulants sont obligatoires lorsqu'elles sont encadrées en rouge ; vérifier également la date et le nom de l'auteur du relevé.

6.04. Introduire un lot de photos personnelles dans la base de données : ces photos auront évidemment été stockées préalablement dans le sous-répertoire « Photos Perso » qui se trouve dans MycoBel (nous rappelons que le format idéal des images est de 1024 x 768).

Remarque : les photos ne sont pas copiées dans la base de données, seul le nom du fichier est sauvé dans la base de données !

 $\rightarrow$  FICHIER  $\rightarrow$  importer les photos :

- ¾ aide pour importer des photos : permet d'accéder à un tableau récapitulatif des conseils de l'auteur du programme
- ¾ du CD MycoBel : récupérer les photos qui se trouvent sur le CD (ou le DVD) qui vous a été fourni (uniquement utile si vous venez d'obtenir une nouvelle version de MycoBel contenant des nouvelles photos)
- ¾ personnelles : accès à l'arborescence du disque dur et au sous-répertoire « Photos perso »

 $\rightarrow$  OUI pour importer toutes les photos sélectionnées

## 6.05. ATTENTION, TRES IMPORTANT : réaliser un Backup régulier des données

Il s'avère essentiel d'effectuer très fréquemment (une fois par semaine en cas d'utilisation régulière ; ou alors directement après l'introduction d'un nombre important de données et de photos personnelles) une sauvegarde du fichier MYCO.MDB (il se trouve dans c:/Program Files/MycoBel – idem pour le fichier CARTES.MDB si vous avez introduit des cartes personnelles) ainsi que du sousrépertoire « Photos perso », qui se trouvent dans le dossier Mycobel sur le disque dur. En cas de détérioration du disque dur, toutes les autres données pourraient être récupérées en rechargeant le programme au départ du support acheté.

Il convient de rappeler qu'une sauvegarde de protection doit se faire impérativement sur un support externe à l'ordinateur utilisé : clé USB, CDRom, DVD ou disque dur externe.

6.06. Impression de fiches pour une exposition ou d'étiquettes :

 $\rightarrow$  FICHIER  $\rightarrow$  Mise en page  $\rightarrow$  cocher « Etiquettes »

 $\rightarrow$  FICHIER  $\rightarrow$  Apercu avant impression : permet de visionner les 8 étiquettes qui apparaîtront par feuille

On peut sélectionner la liste des espèces à imprimer  $\rightarrow$  CD sur l'espèce  $\rightarrow$  sélectionner : elle se coche on peut ainsi établir une liste d'étiquettes à imprimer ; si on souhaite supprimer la sélection, on se positionne sur l'élément sélectionné et on fait espace, la barre espace enlève ainsi la sélection.

6.07. Recherche dans la base de données :

→ EDITION → rechercher une espèce ou un genre *(cette fonction permet de rechercher du texte dans n'importe quel champ de la base de données des champignons ; une case à cocher permet même de rechercher à l'intérieur des mots)*

Exemple : on tape « esculent » et le moteur de recherche va s'arrêter à *Clorophyllum esculentum*, on fait ensuite F3, il passe au mot suivant « *esculenta* », et ainsi de suite … pour revenir en arrière SHIFT F3

6.08. Surlignage dans la liste des taxons : toutes les espèces qui sont surlignées en couleur dans la liste des taxons constituent des synonymes. Pour activer cette fonction :  $\rightarrow$  ESPECES  $\rightarrow$  cocher « afficher les synonymes » ; si on décoche cette case, la liste des synonymes disparaît.

6.09. Diverses fonctions de tri : elles vont générer des symboles qui apparaîtront à gauche dans la Liste des taxons.

Le symbole représentant :

- $\geq$  un appareil photo : signifie que des photos sont disponibles
- ¾ un coche : indique que l'espèce est sélectionnée
- $\triangleright$  un pictogramme de sourire : comestible
- $\triangleright$  un pictogramme de rire évident : excellent comestible
- ¾ un point d'interrogation : espèce douteuse pour la consommation
- ¾ une croix blanche sur fond rouge : espèce toxique
- ¾ une tête de mort : espèce mortelle

 $\rightarrow$  ESPECES  $\rightarrow$  trier sur ....

- $\triangleright$  le genre (garder ce tri par défaut) : la liste de taxons commence par le nom de genre
- ¾ l'espèce : la liste de taxons commence par le nom d'espèce
- ¾ le numéro : la liste de taxons est ordonnée selon le numéro généré par le programme
- $\triangleright$  le nom français
- $\triangleright$  la fréquence
- ¾ la comestibilité : lors de ce tri, un symbole de comestibilité ou de danger apparaît (ce symbole apparaît toujours !)
- $\triangleright$  la sélection
- 6.10. Exporter et envoyer des relevés :
- 6.11. Sauver la liste des taxons dans un fichier texte (ou l'envoyer par E-mail)
- 6.12. Scanner une carte et la calibrer, puis dessiner le parcours de l'excursion
	- Scanner une carte IGN ou la récupérer d'un CD ou d'un site internet. Sauver le fichier au format JPEG (extension.jpg) dans le répertoire destiné aux cartes de MycoBel (à configurer via le menu Fichier / Répertoires).
	- Ouvrir la liste des cartes via le menu Excursions / Cartes. Une fenêtre s'ouvre avec la liste des cartes que MycoBel connaît déjà. Cliquez sur Nouveau.
	- Une fenêtre s'ouvre, et vous devez sélectionner le fichier JPEG qui correspond à votre nouvelle carte, puis cliquez sur Ouvrir.
	- Le coin supérieur gauche de votre carte apparaît. En haut de la fenêtre, vous devez donner un nom à cette carte, par exemple Forêt de Soignes.
	- Pour profiter du système de calcul automatique des coordonnées qui est intégré dans MycoBel, vous devez maintenant calibrer votre carte. Pour cela, vous devez connaître les coordonnées de 2 points assez éloignés l'un de l'autre. Sur les nouvelles cartes de l'IGN, le plus simple est d'utiliser les lignes orange qui quadrillent la carte : se sont les coordonnées UTM31. Attention, à l'Est de la Belgique, il y a aussi les lignes du quadrillage UTM32. Mais MycoBel ne reconnaît que les UTM31.
	- Cliquez sur Calibrer : une fenêtre vous donne la marche à suivre. Dès que vous cliquerez sur OK, le curseur de la souris devient un viseur. Cliquez exactement à l'intersection de deux lignes orange qui se situent +/- en haut à gauche de votre carte. Une fenêtre vous demande les coordonnées de ce point : choisissez UTM31 (ou un autre système de coordonnées selon le cas) et entrez les coordonnées en X (indiquées en orange en haut et en bas de la carte) et en Y (en orange à gauche et à droite). Attention, il faut ajouter 000 au nombre qui est inscrit sur la carte, car MycoBel travaille en mètres. Par exemple, pour Waterloo : X=599000, Y=5620000. Le premier point est encodé.
	- Déplacez-vous vers le coin inférieur droit de la carte en utilisant les barres de défilement horizontales et verticales. Faite attention de ne pas cliquez sur la carte durant cette opération,

sinon le système commencera la calibration du 2eme point ! Dès que vous y êtes, cliquez sur l'intersection de deux lignes orange et introduisez les coordonnées comme pour le premier point.

- La carte est maintenant calibrée, et si vous déplacez votre souris au dessus de la carte, les coordonnées s'affichent en bas de celle-ci (Lambert, UTM31, Geo, IFBL).
- N'oubliez pas de faire OK pour valider votre nouvelle carte calibrée.
- 6.13. Créer une nouvelle excursion à partir d'un fichier texte (importer)
- 6.14. Modifier une détermination (transfert vers un autre taxon)
- 6.15. Gérer plusieurs bases de données
- 6.16. Retrouver rapidement un genre dans la classification

# **7. Les requêtes**

- 7.01. Créer une requête dans MycoBel.
- 7.02. Utiliser Access pour créer une requête complexe.
- 7.03. Sélectionner des espèces et faire un rapport.

# **QUESTIONS** :

*1/ J'ai des listes de récoltes existantes en tableau Word ou en tableau Excel ; comment faire pour les transférer directement dans Mycobel ? Quel est le logiciel à faire intervenir pour les transformer en fichiers .txt ? (Si j'ai bien compris...)* 

REPONSE :

- Dans Word, si c'est une simple liste avec le Genre et l'espèce (et éventuellement du texte avant et/ou après la liste), il suffit de sauver ton fichier au format .txt (voir ci-dessous). Si c'est un document plus complexe avec des tableaux, il faudra peut-être supprimer ceux-ci ou faire du copier/coller vers un fichier 'bloc-notes' en .txt.

1. Tu ouvres ton fichier dans **Word**.

2. Dans le menu **Fichier**, tu choisis **Enregistrer sous**... et dans la zone **Type de fichier**, tu choisis **Texte seulement (\*.txt)**. Word te demande de confirmer car il y aura perte des informations de mise en page.

3. A ce stade, tu peux ouvrir le fichier créé (simple double-clic), il s'ouvre avec le bloc-notes. C'est le texte sans la mise en page.

4. Dans MycoBel, tu vas dans le menu **Excursions... Importer**... Dans la fenêtre qui s'ouvre, tu cliques sur le petit **bouton avec les 3 petits points** et tu choisis ton fichier.txt, et tu fais **Suivant**.

5. Tu encodes l'auteur, la date, le lieu, puis tu cliques sur **Importer** et MycoBel fait le reste...

## Même procédure avec Excel.

*2/ Est-il possible de récupérer des cartes pour Mycobel au départ du CD-ROM des cartes d'état-major de Wallonie et Bruxelles dont je dispose ? En effet, je constate lorsque je l'utilise que les coordonnées que je crois être Lambert s'affichent automatiquement. Et il est possible d'imprimer des cartes avec n'importe quelle échelle en partant du millième jusqu'au 250.000<sup>e</sup> .* 

Oui, c'est possible. Je l'ai déjà fait plusieurs fois pour des régions que je n'ai pas en cartes traditionnelles au 25000ème. Sur le CD-Rom, il y a moins de détails car les cartes sont au 50.000ème. Mais on peut zoomer jusqu'au 1000ème. Le plus dur c'est d'en faire un fichier JPG. J'avais fait des copier/coller successifs vers un programme de dessin. Ensuite il faut calibrer la carte dans MycoBel

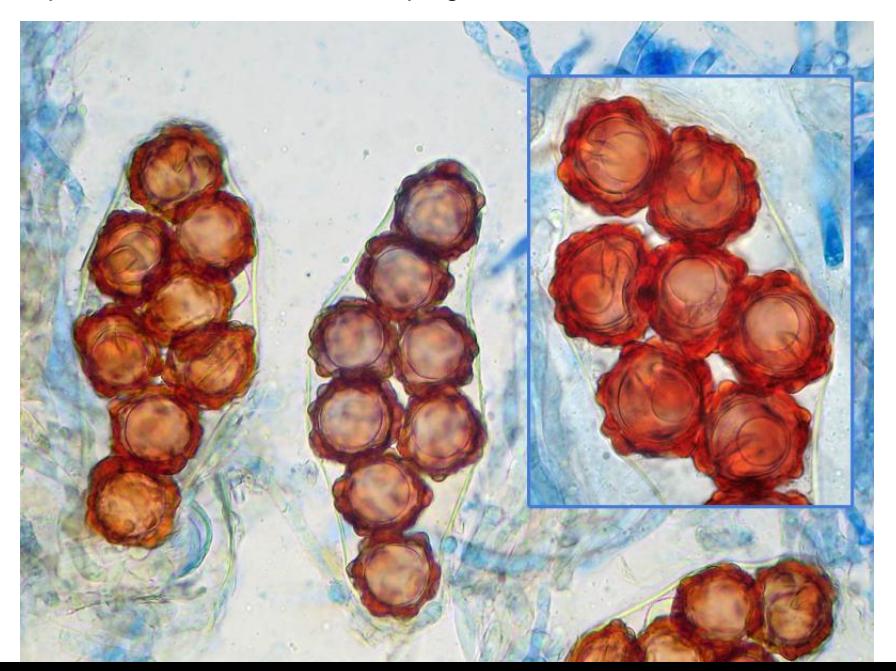

sur base des coordonnées affichées dans le programme de l'IGN (en localisant le même point dans MycoBel !). Ce n'est pas tellement compliqué, mais heureusement qu'il ne faut pas le faire tous les jours !

 Spores *Hydnotria tulasnei Berkeley & Broome,* 10/09/2008 (photo Daniel Ghyselinck)